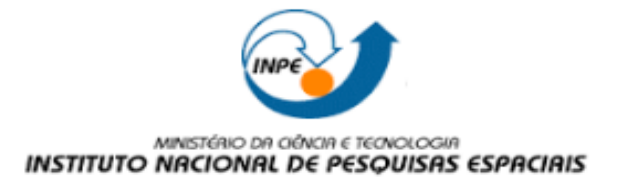

Instituto Nacional de Pesquisas Espaciais Disciplina: SER 300 – Introdução ao Geoprocessamento Aluna: Juliana Marino Balera

## **Laboratório 01**

**Passo 01** – Criando o banco de dados e o projeto *Spring.*

Foi selecionado o diretório onde foi criado o banco de dados do *Spring*. Depois, criado o projeto "df" no sistema de projeção UTM com o *Datum Sad-69* considerando a área da região do projeto (23 S), que vai de W 48 14 40/S 16 3 55 até W 47 17 55/S15 29 10.

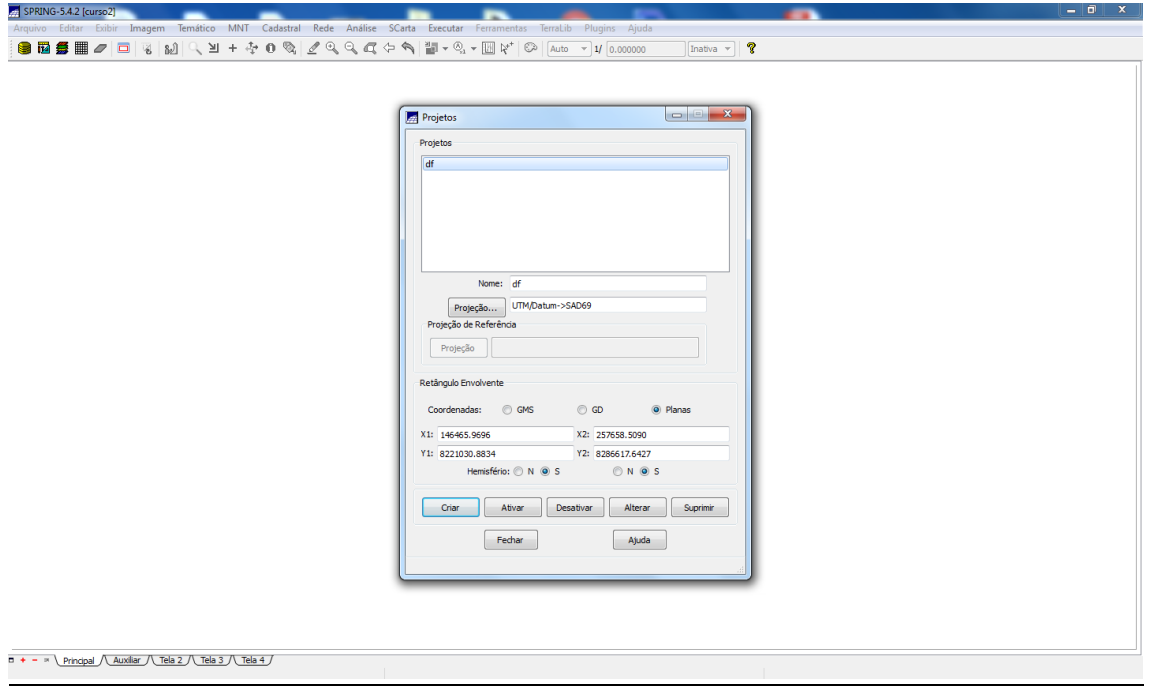

Fig 01 – Criação do projeto.

**Passo 02** – Modelagem do bando de dados.

Os passos seguintes correspondem a modelagem do banco de dados, definição dos geocampos e geo-objetos.

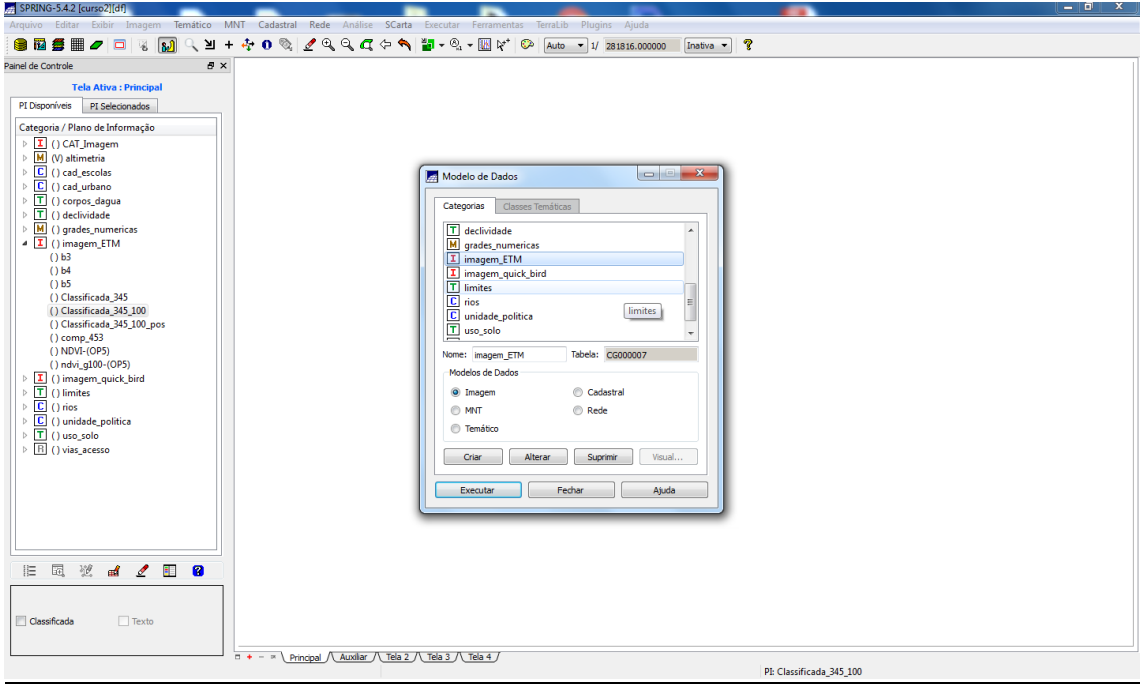

Fig 02 – Modelagem do banco de dados.

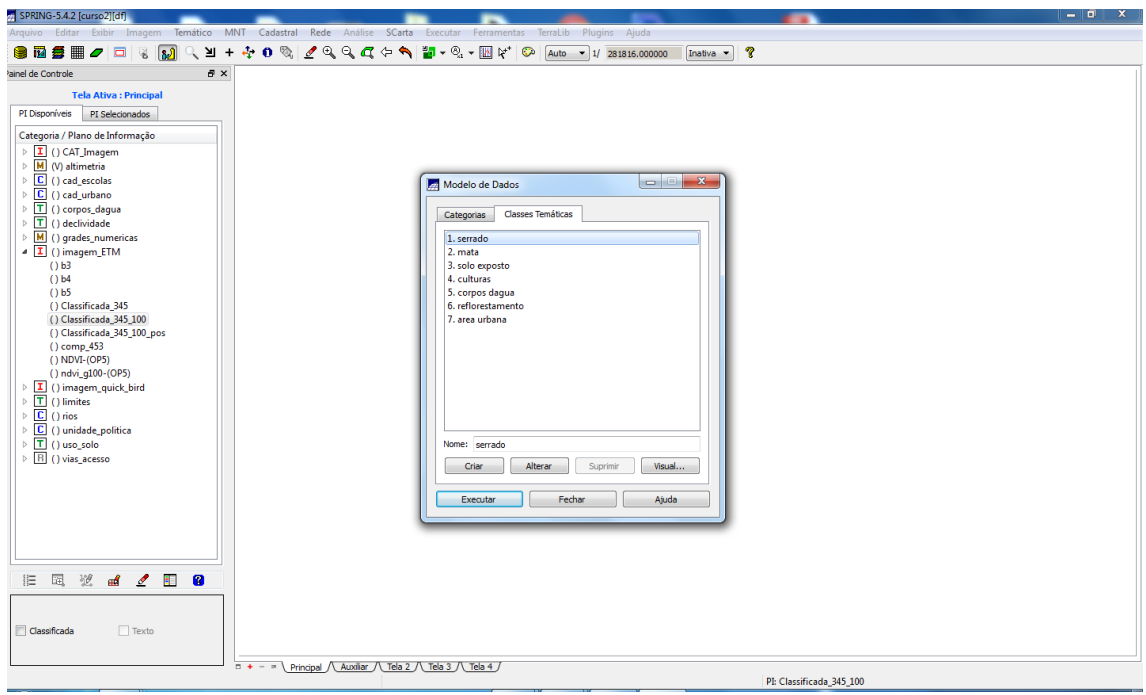

Fig 03 –Criação das classes de dados.

Após a definição das categorias e classes, foram feitas as importações dos dados atribuindo-os a suas respectivas classes, para que possa ser criado o Plano de Informações do trabalho.

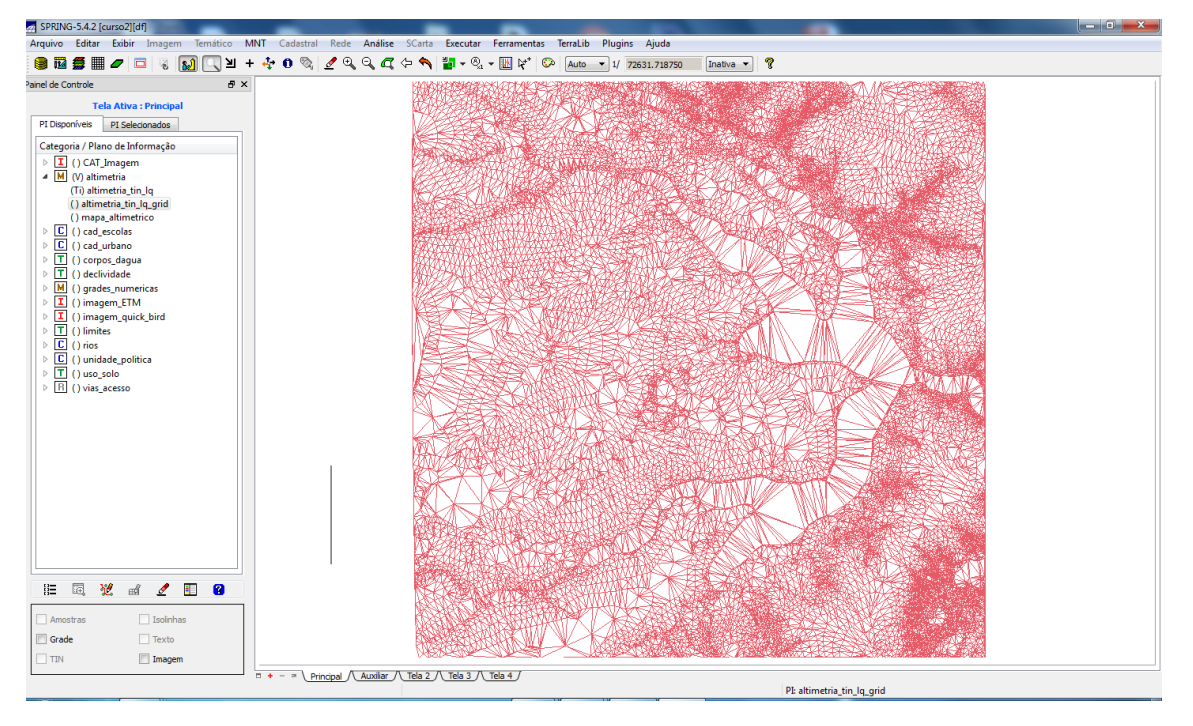

**Passo 03** – Geração de grade triangular a partir das amostras/isolinhas de altimetria.

Fig 04 – Grade triangular.

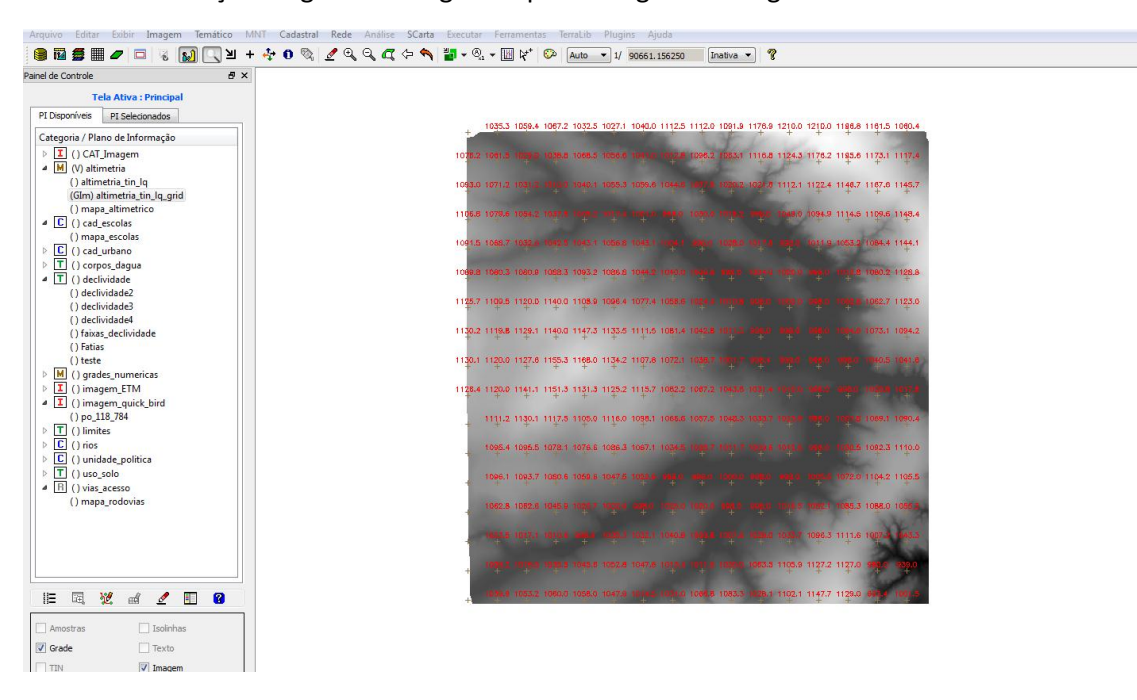

**Passo 04** – Geração de grade retangular a partir da grade triangular.

Fig 05 - Grade retangular gerada por interpolação por média ponderada das amostras.

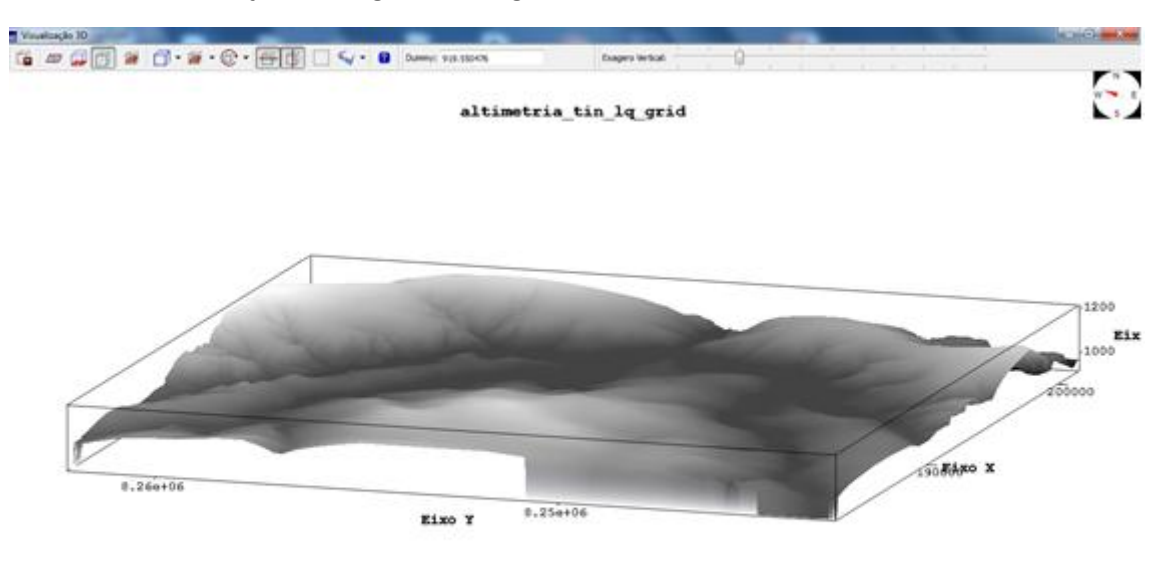

**Passo 05** – Visualização 3D da grade retangular de altimetria.

Fig 06 – Visualização 3D da Grade retangular gerada por interpolação por média ponderada das amostras.

**Passo 06** – Visualização 3D da grade retangular de altimetria utilizando uma composição como textura para contextualizar.

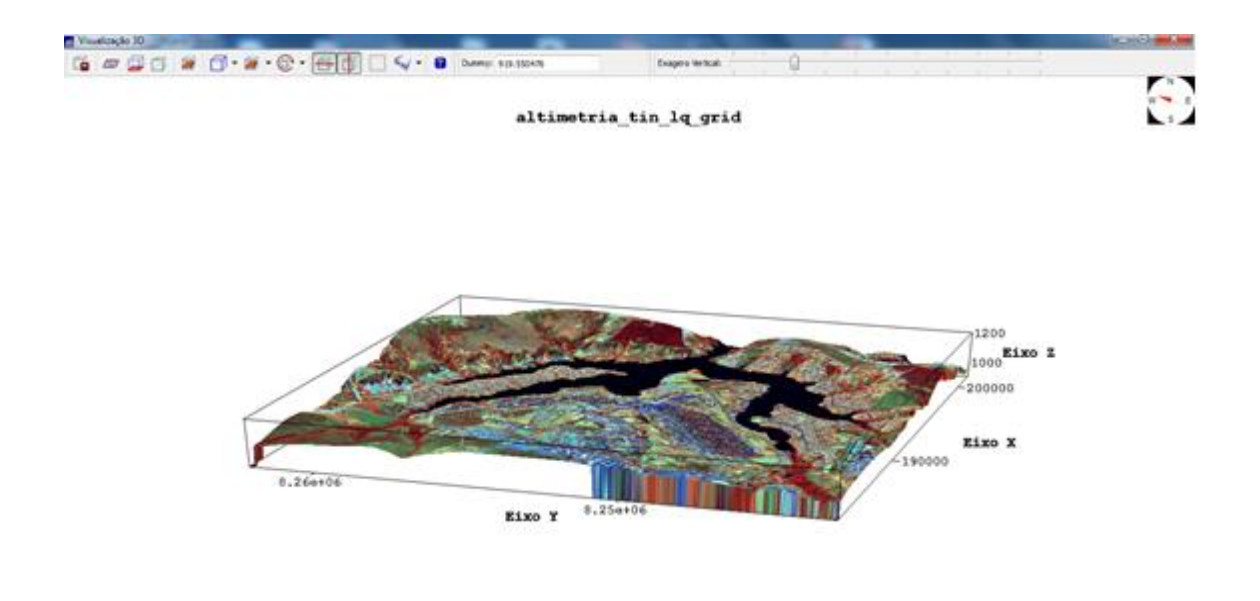

Fig 07 – Visualização 3D da Grade retangular com textura.

**Passo 07** – Geração de grade de declividade.

Observe que, as regiões mais claras correspondem as maiores declividades.

Fig 08 – Visualização da Grade retangular.

**Passo 08** – Fatiamento da grade de declividade para gerar mapa de declividade (mapa temático) da região, em graus.

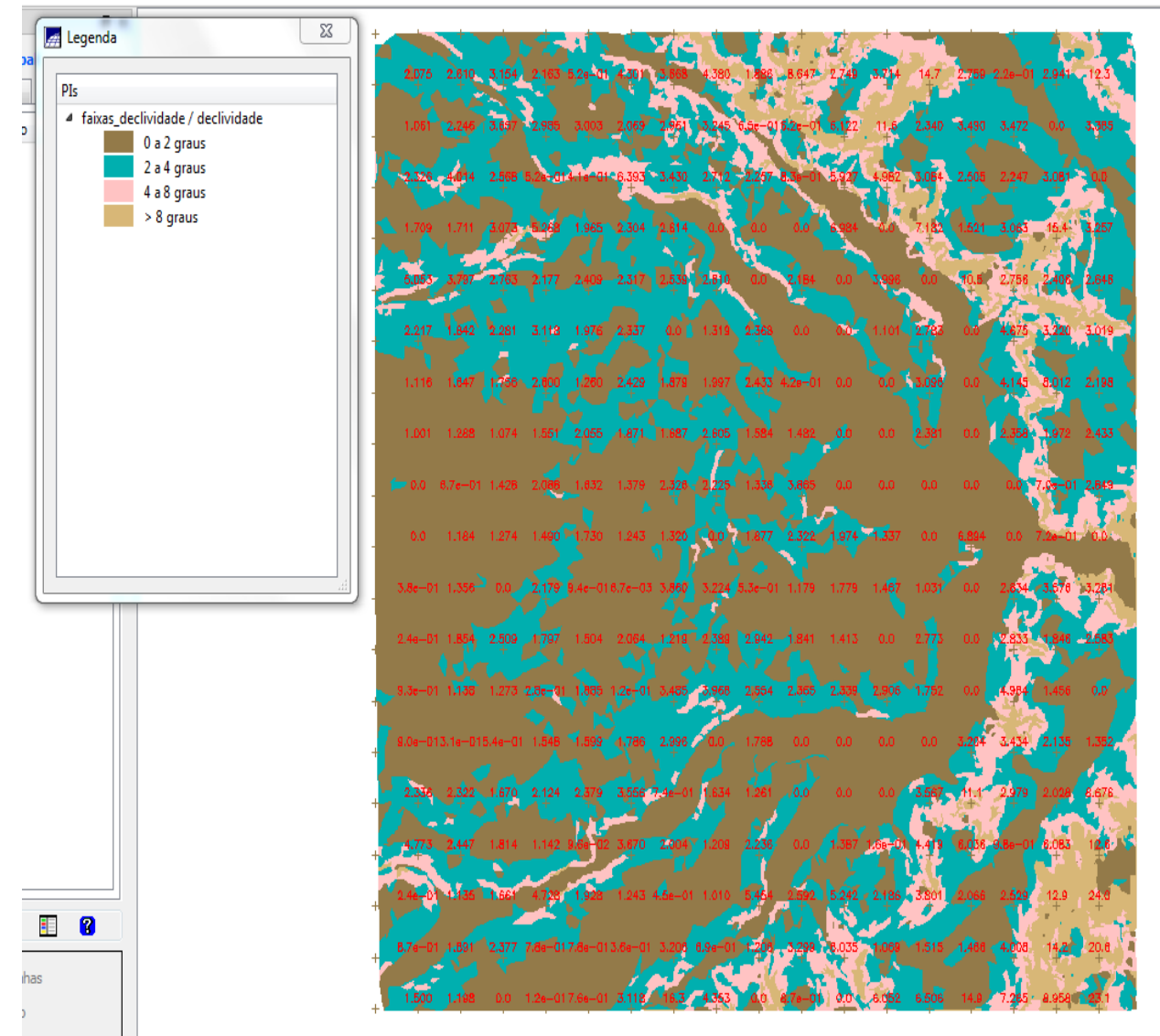

Fig 09 – Fatiamento da Grade retangular.

**Passo 09** – Criação do mapa das quadras a partir da importação dos dados ASCII: L2D (linhas), LAB (identificador) e TAB (tabela de atributos). Então, foram gerados os objetos.

Plano de informação de quadras sobreposto em composição colorida das bandas ETM Landsat -7.

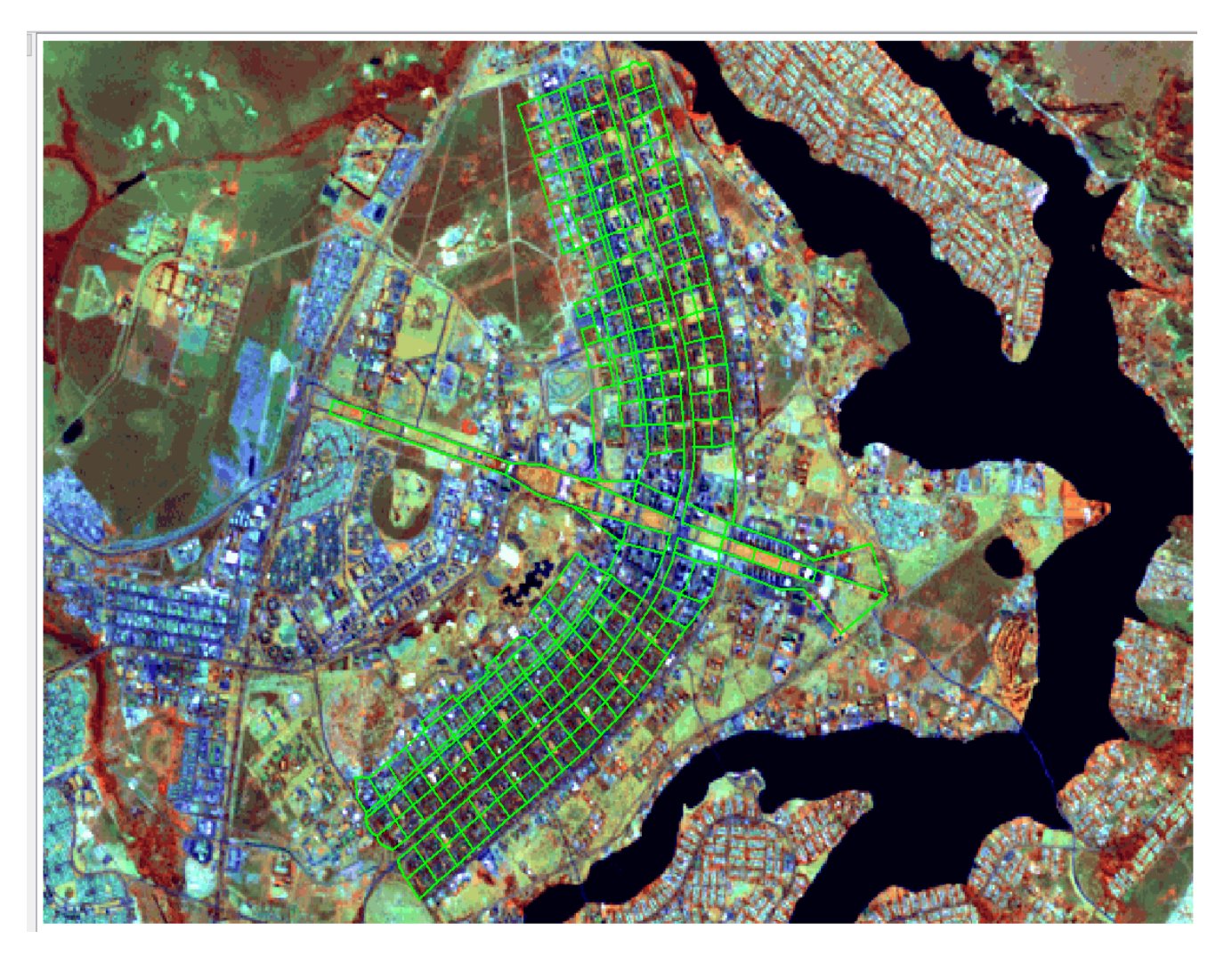

Fig 09 – Visualização das quadras.

**Passo 10 -** importação dados Landsat-7 e QuickBird.

Podemos ver a diferença de resolução espacial das duas imagens, onde utilizando a ferramenta para acoplar a tela do *Spring*, podemos comparar uma imagem de 30 metros de resolução (comp\_345\_landsat) e outra imagem de 1 metro de resolução (img\_quick\_bird).

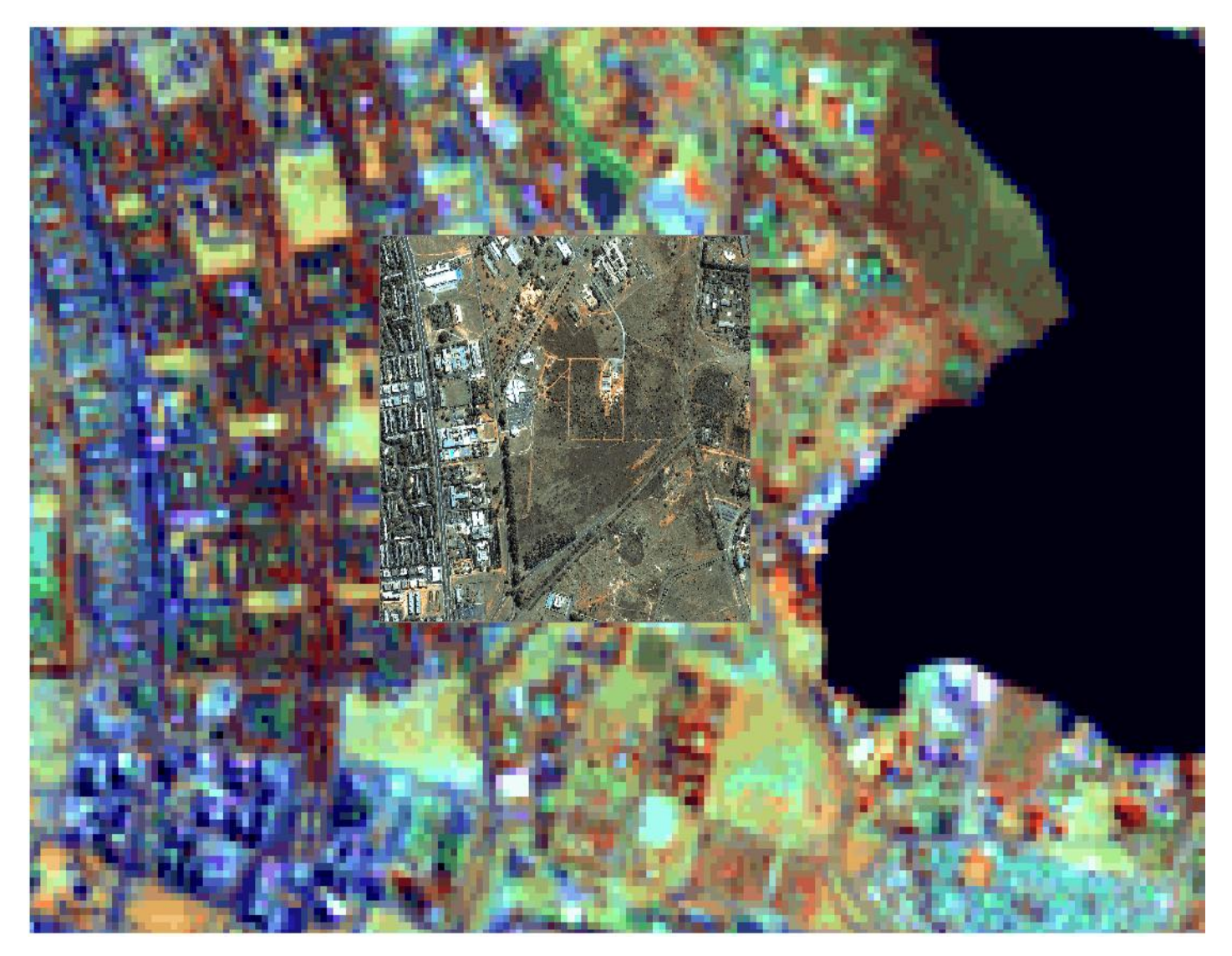

Fig 10 – Visualização dos dados Landsat-7 e QuickBird.

**Passo 11 -** Classificação supervisionada no *Spring.*

Inicialmente, foi criado um contexto para coletar, analisar e aplicar as amostras no processo.

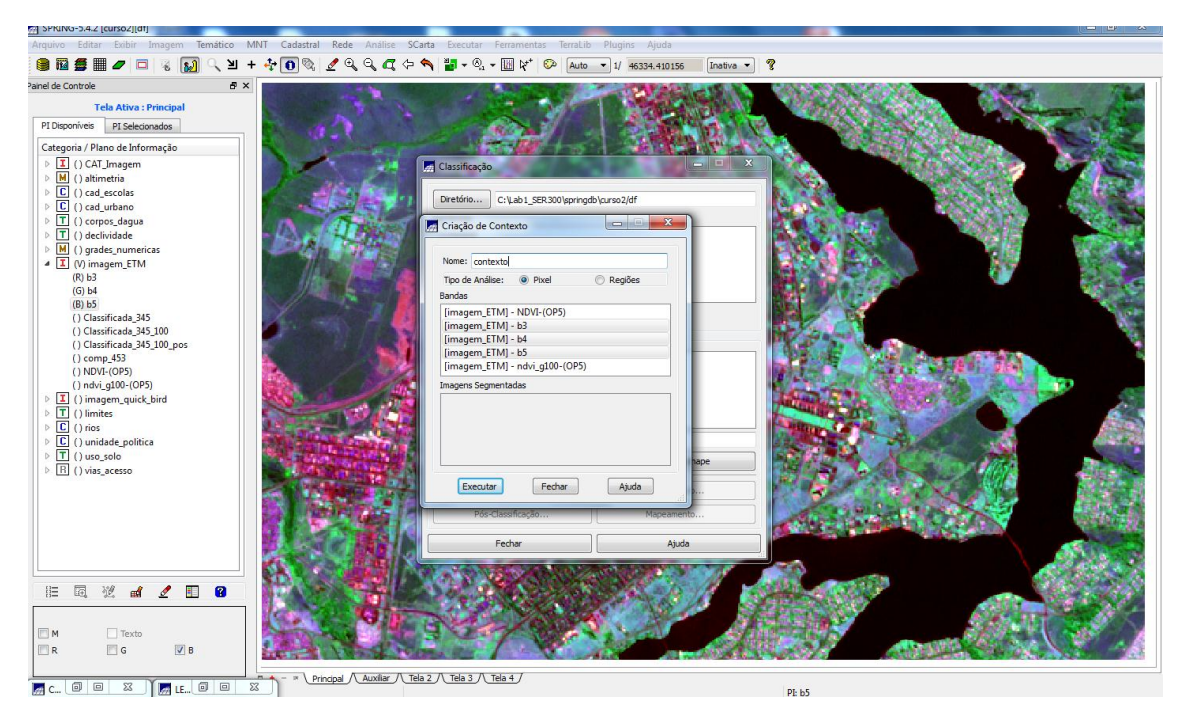

Fig 11 –Classificação.

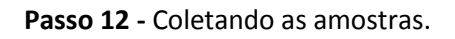

Coletando o maior número de amostras de cada classe para aumentar a precisão da classificação, evitando coletar *pixels* errados.

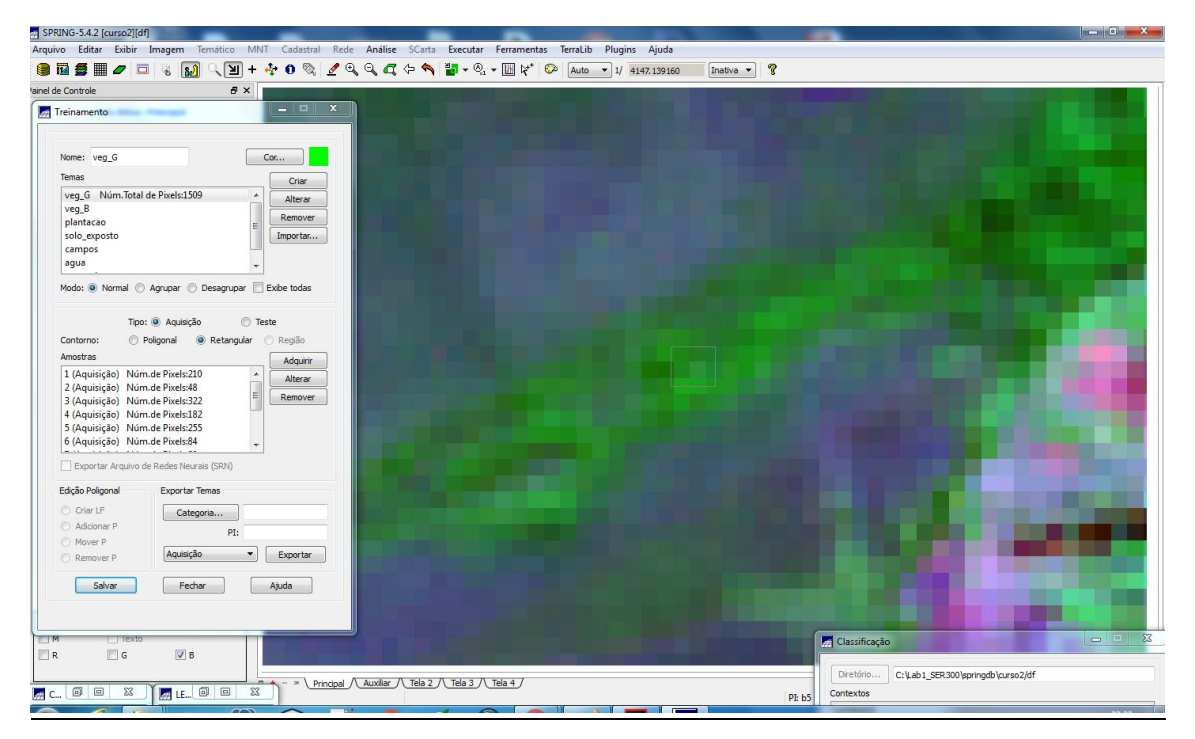

Fig 12 –Classificação.

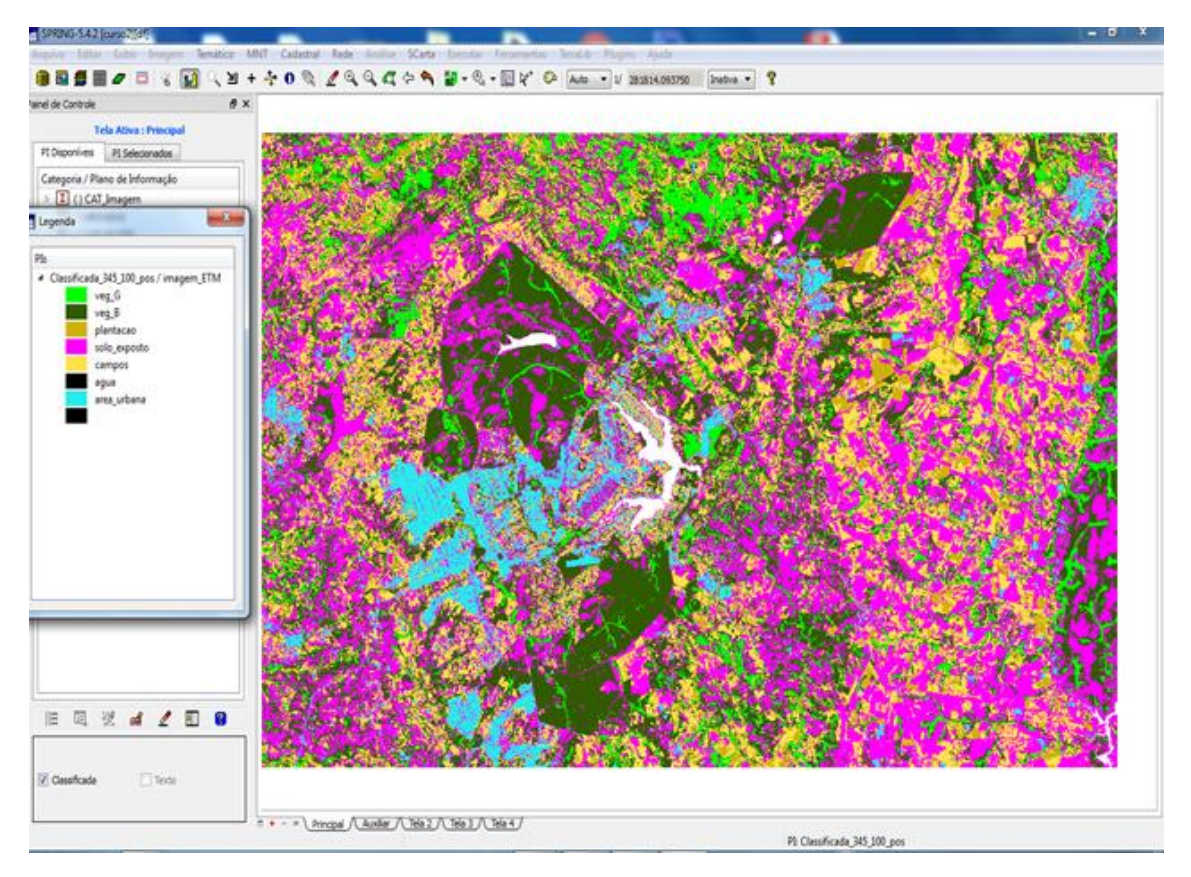

Fig 13 - Resultado da classificação supervisionada por MAXVER.

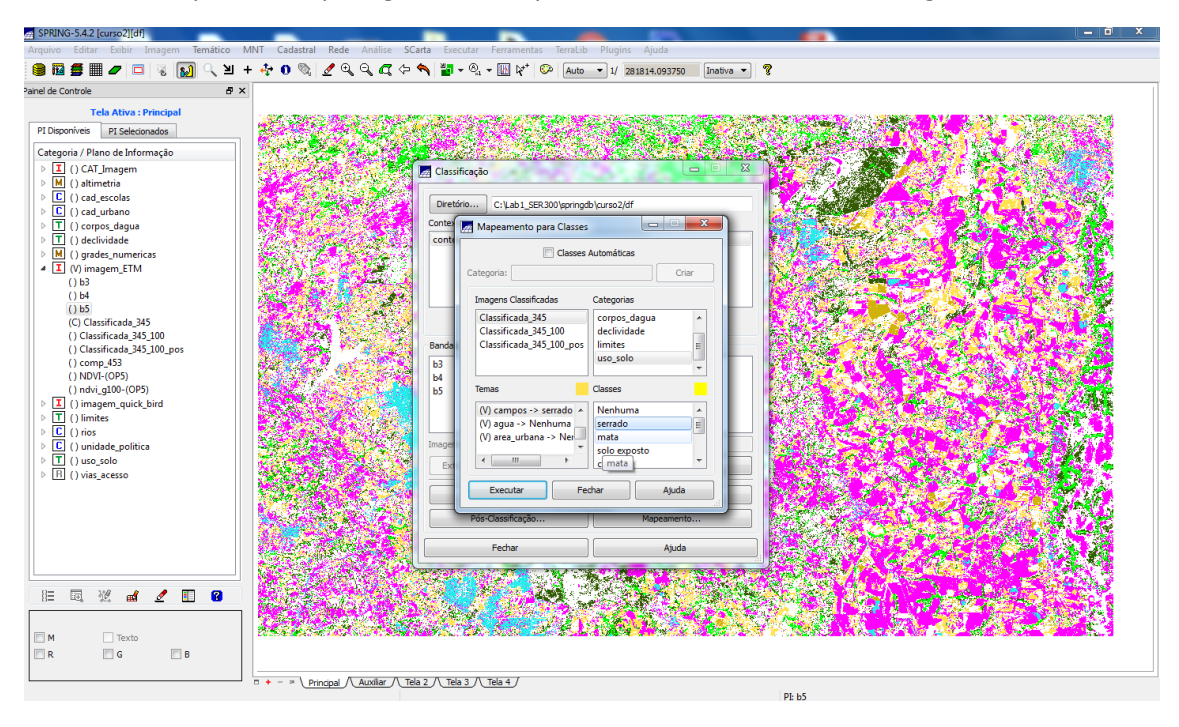

**Passo 13 -** Mapeamento para gerar um mapa temático de uso do solo da região.

Fig 14 - Mapeamento.

**Passo 14 -** Mapa temático de uso do solo da região.

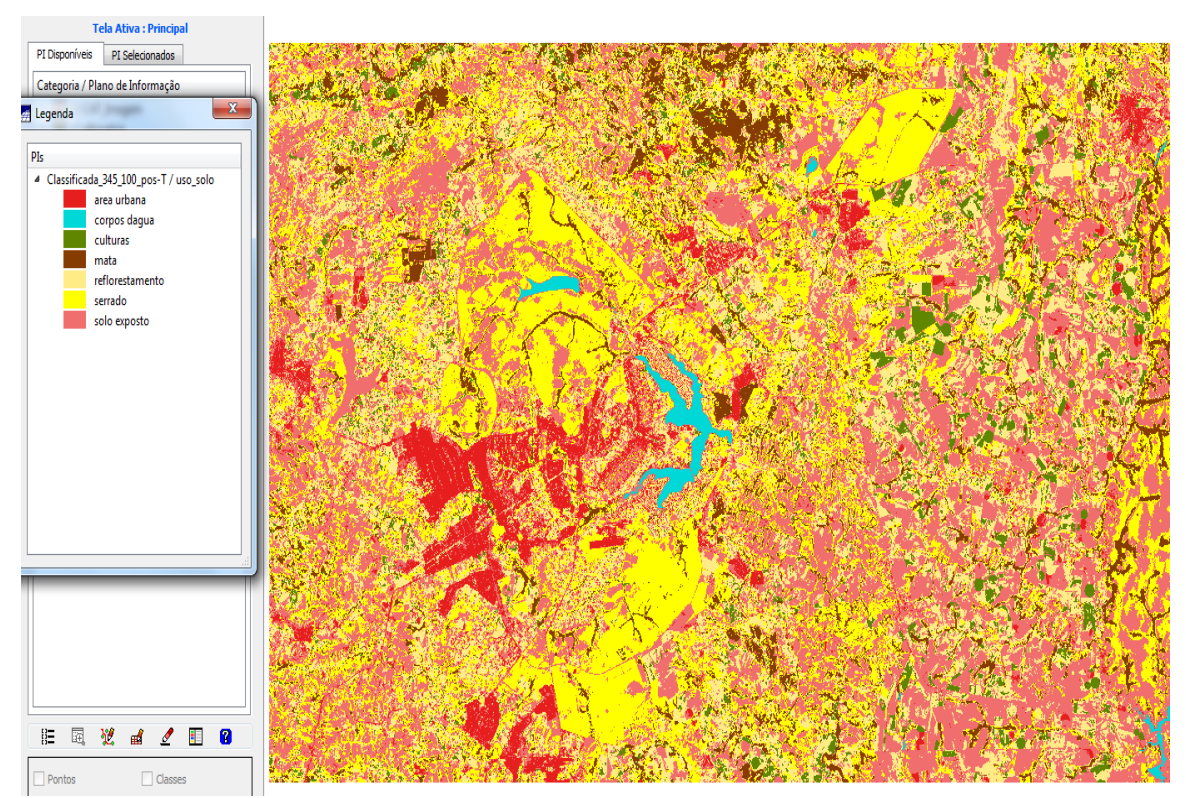

Fig 15 – Resultado final